## **Mass Update Product การแก้ไขข้อมูลสินค้าเป็นชุดอย่างมีประสิทธิภาพ**

Shopee Seller Education : 1

Prepared by SOS Education Team

Rev.: 23 Jan, 2020

# **เนื้อหา**

#### **หัวข้อในการอบรม หน้า**

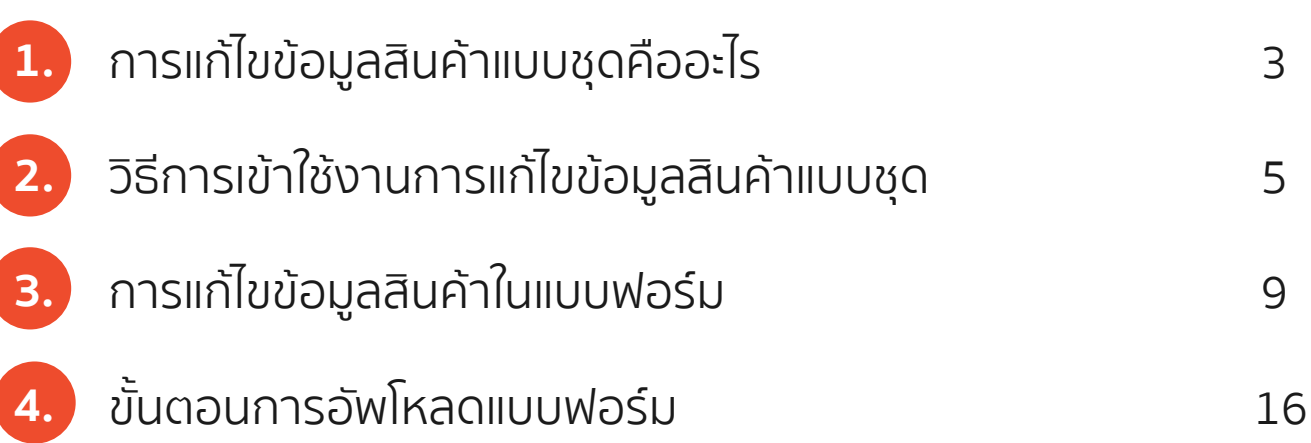

# **1.การแก้ไขข้อมูลสินค้าแบบชุดคืออะไร**

## **การแก้ไขข้อมูลสินค้าแบบชุดคืออะไร**

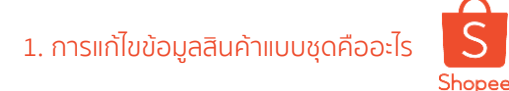

ฟีเจอร์การแก้ไขข้อมูลแบบชุดช่วยให้ผู้ขายสามารถแก้ไขรายการสินค้าใน Shopee **ได้ในครั้งเดียว**

ฟีเจอร์การแก้ไขข้อมูลแบบชุดจะเป็นประโยชน์อย่างมากในช่วงการจัดเเคมเปญ หรือช่วงโปรโมชั่นของร้านค้า ช่วยให้ผู้ขาย**ประหยัดเวลาในการแก้ไขข้อมูลสินค้า**จำนวนมากใน Seller Centre

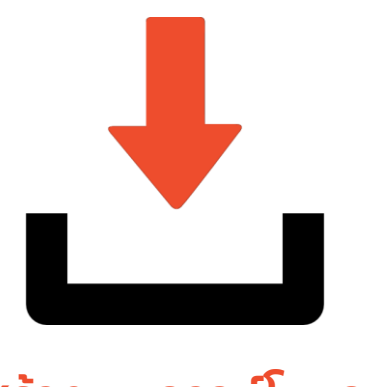

**สร้างและดาวน์โหลด** แบบฟอร์ม

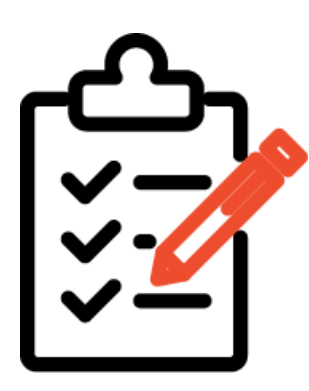

**ใส่ข้อมูลลงใน** แบบฟอร์ม

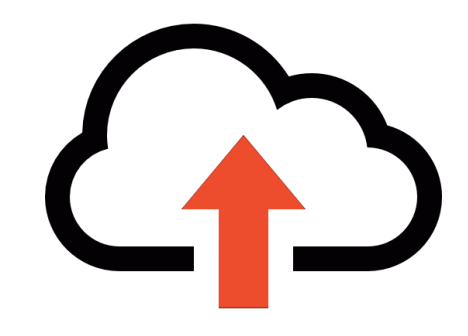

**อัพเดทข้อมูลและตรวจสอบ**  หลังทำการแก้ไข

# **2. วิธีการเข้าใช้งานการแก้ไขข้อมูลสินค้าแบบชุด**

# **2. วิธีการเข้าใช้งานการแก้ไขข้อมูลสินค้าแบบชุด (1/3)** 2. วิธีการเข้าใช้งานการแก้ไขข้อมูลสินค้าแบบชุด

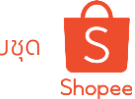

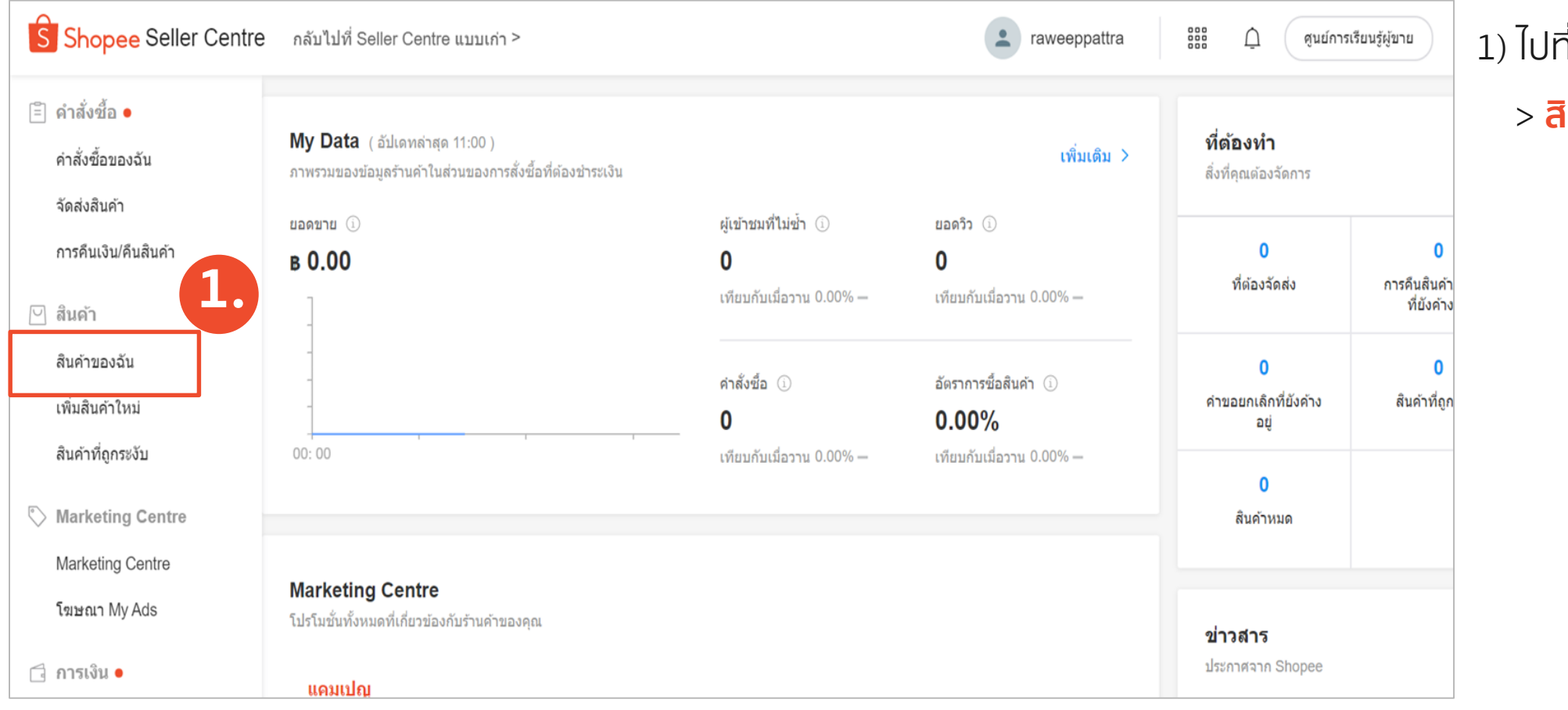

#### 1) ไปที่ **Seller Centre** > **สินค้าของฉัน**

## **2. วิธีการเข้าใช้งานการแก้ไขข้อมูลสินค้าแบบชุด (2/3)**

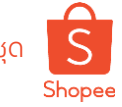

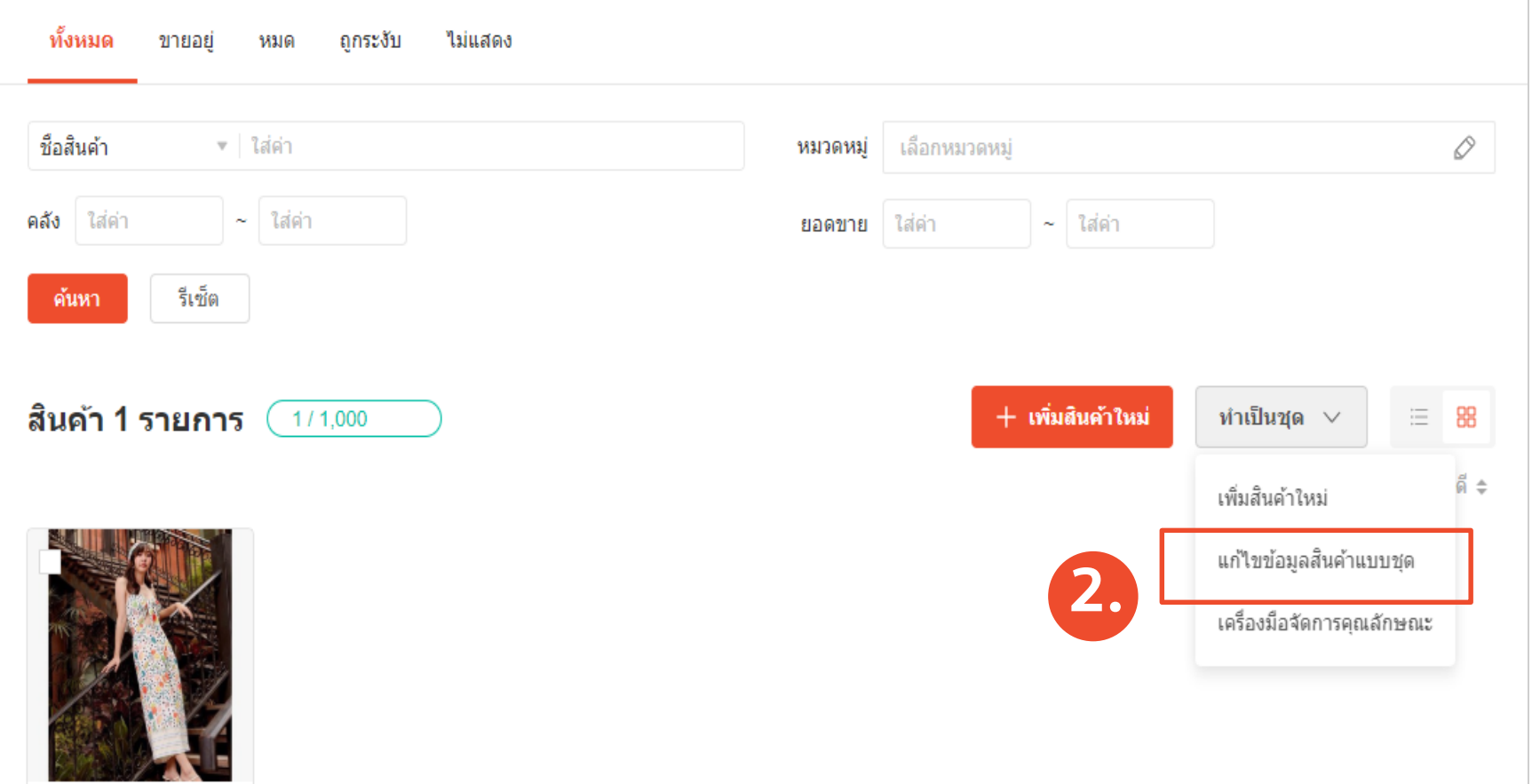

#### 2) ไปที่ **ท าเป็นชุด** > **แก้ไขข้อมูลสินค้าแบบชุด**

## **2. วิธีการเข้าใช้งานการแก้ไขข้อมูลสินค้าแบบชุด (3/3)**

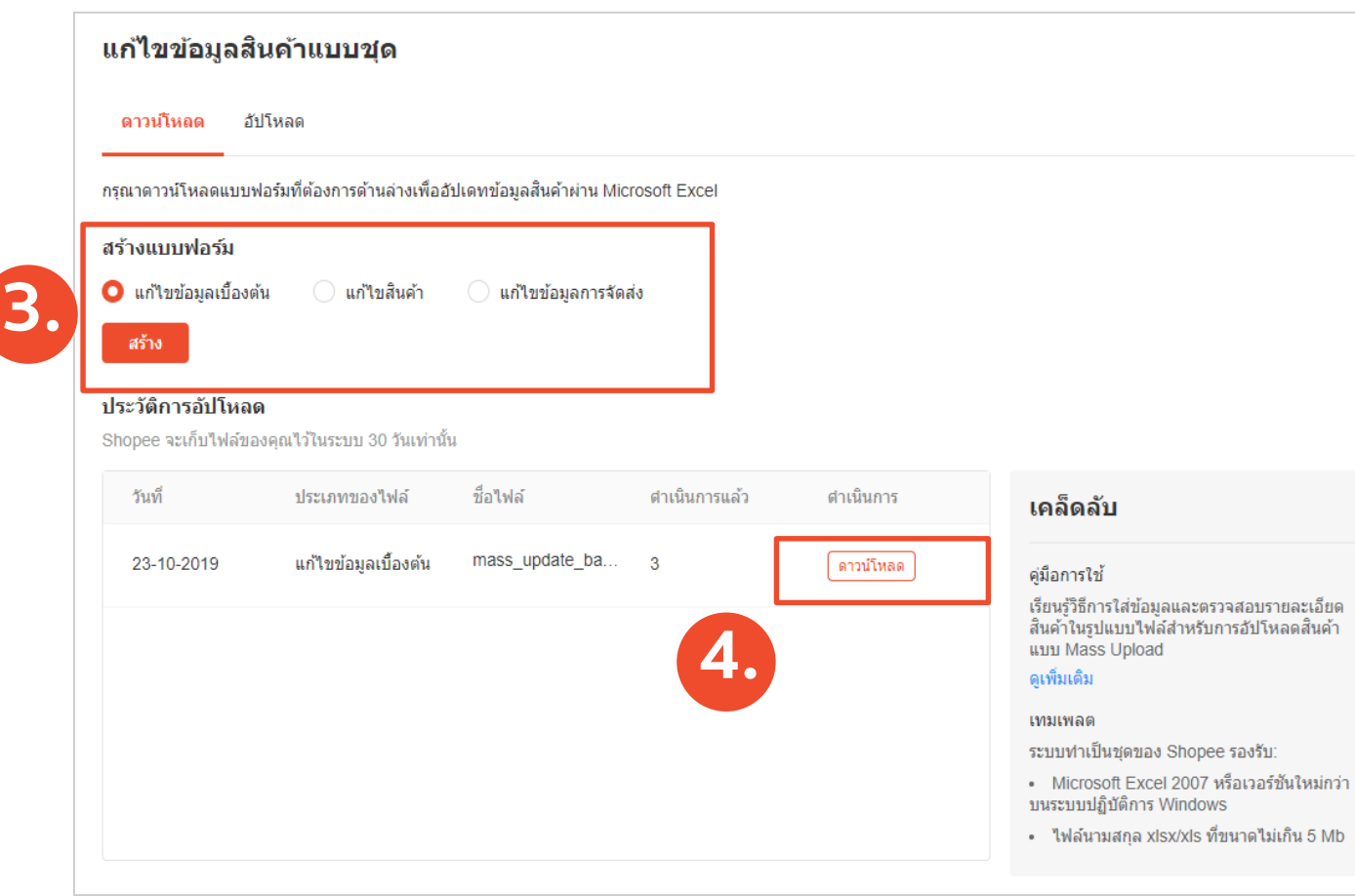

- 3) เลือกรูปแบบในการแก้ไขข้อมูล
- **แก้ไขข้อมูลเบื้องต้น** เช่น รหัสสินค้า ชื่อสินค้า รายละเอียดสินค้า เลขอ้างอิงของสินค้า
- **แก้ไขสินค้า** เช่น ชื่อสินค้า ราคาสินค้า และ คลังสินค้าที่มีอยู่
- **แก้ไขข้อมูลการจัดส่ง** เช่น น้ำหนักของสินค้า กว้างxยาวxสูง และช่องทางการจัดส่ง
- **แก้ไขข้อมูลระยะเวลาจัดส่ง** เช่น จัดส่งภายใน 2 วัน หรือภายใน 7-30 วัน คลิก **"สร้าง"** เพื่อส่งออกข้อมูลสินค้า

#### 4) คลิก **"ดาวน์โหลด"** เพื่อส่งออกแบบฟอร์ม

# **3. การแก้ไขข้อมูลสินค้าในแบบฟอร์ม**

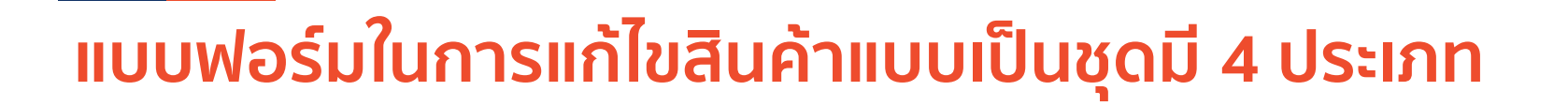

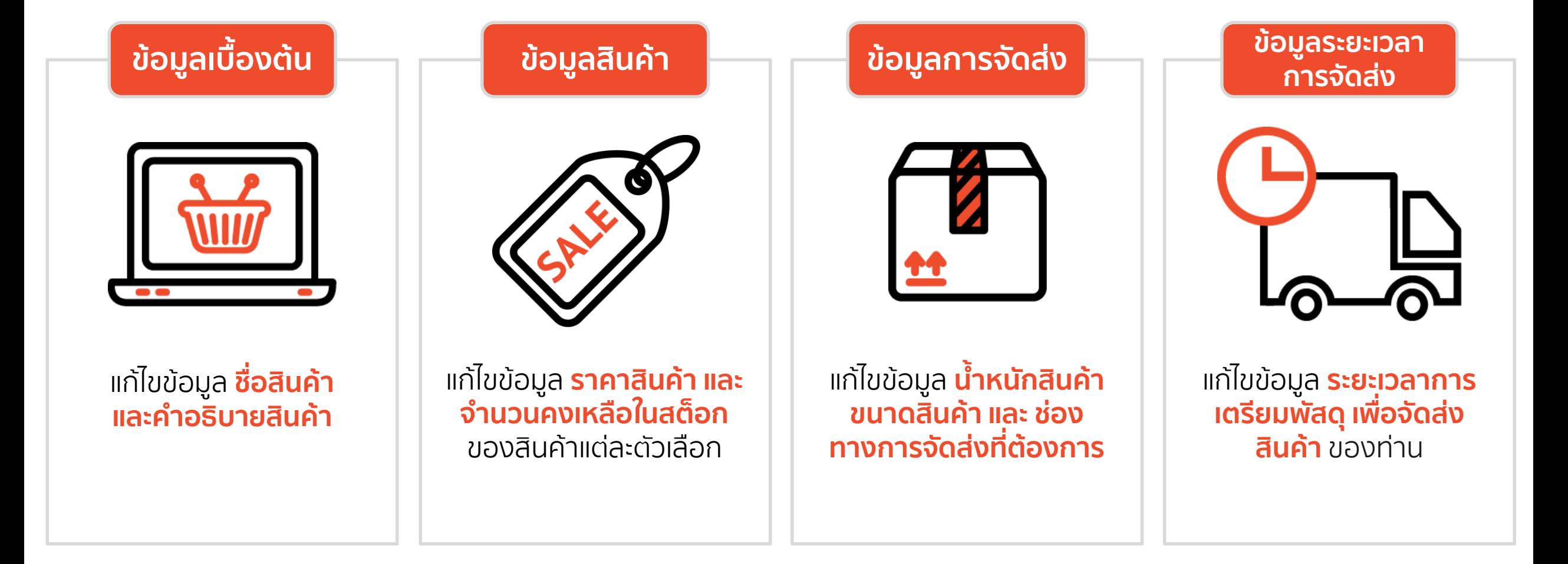

้ 3. การแก้ไขข้อมูลสินค้าในแบบฟอร์ม

Shopee

## ความหมายของแต่ละคอลัมน์ในแบบฟอร์ม **3. การแก้ไขข้อมูลสินค้าในแบบฟอร์ม**

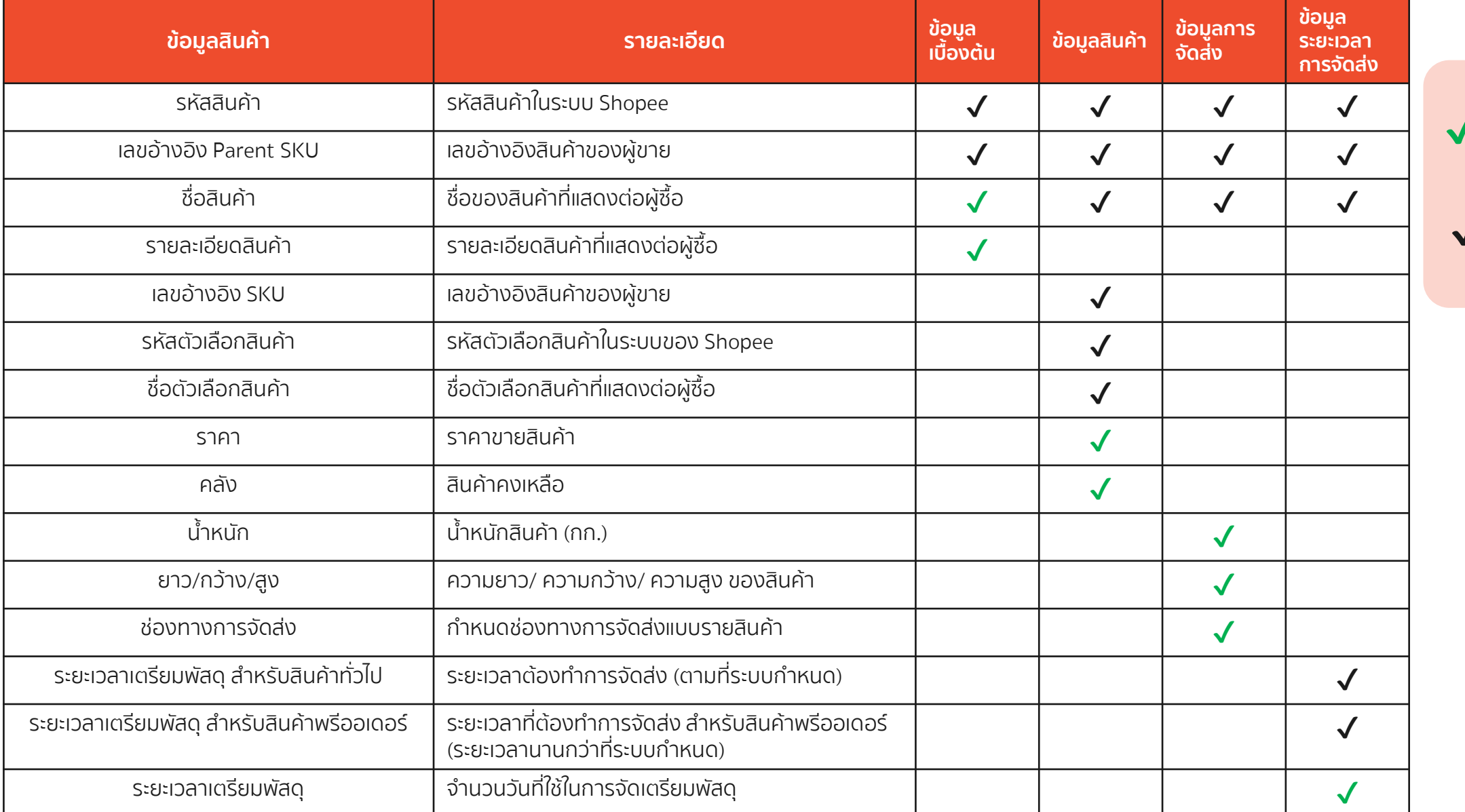

ข้อมูลในคอลัมน์นี้ ✔ ข้อมูลไนคอลัมน์<br>สามารถแก้ไขได้ ข้อมูลในคอลัมน์นี้ไม่  $\boldsymbol{V}$ อมูลเนคอลมนน<br>ควรทำการแก้ไข

 $\overline{S}$ Shopee

Shopee Seller Education : 11

**ตัวอย่างแบบฟอร์ม**

## **1. แบบฟอร์มแก้ไขข้อมูลเบื้องต้น** สามารถแก้ไขข้อมูล ชื่**อสินค้า และคำอธิบายสินค้า**

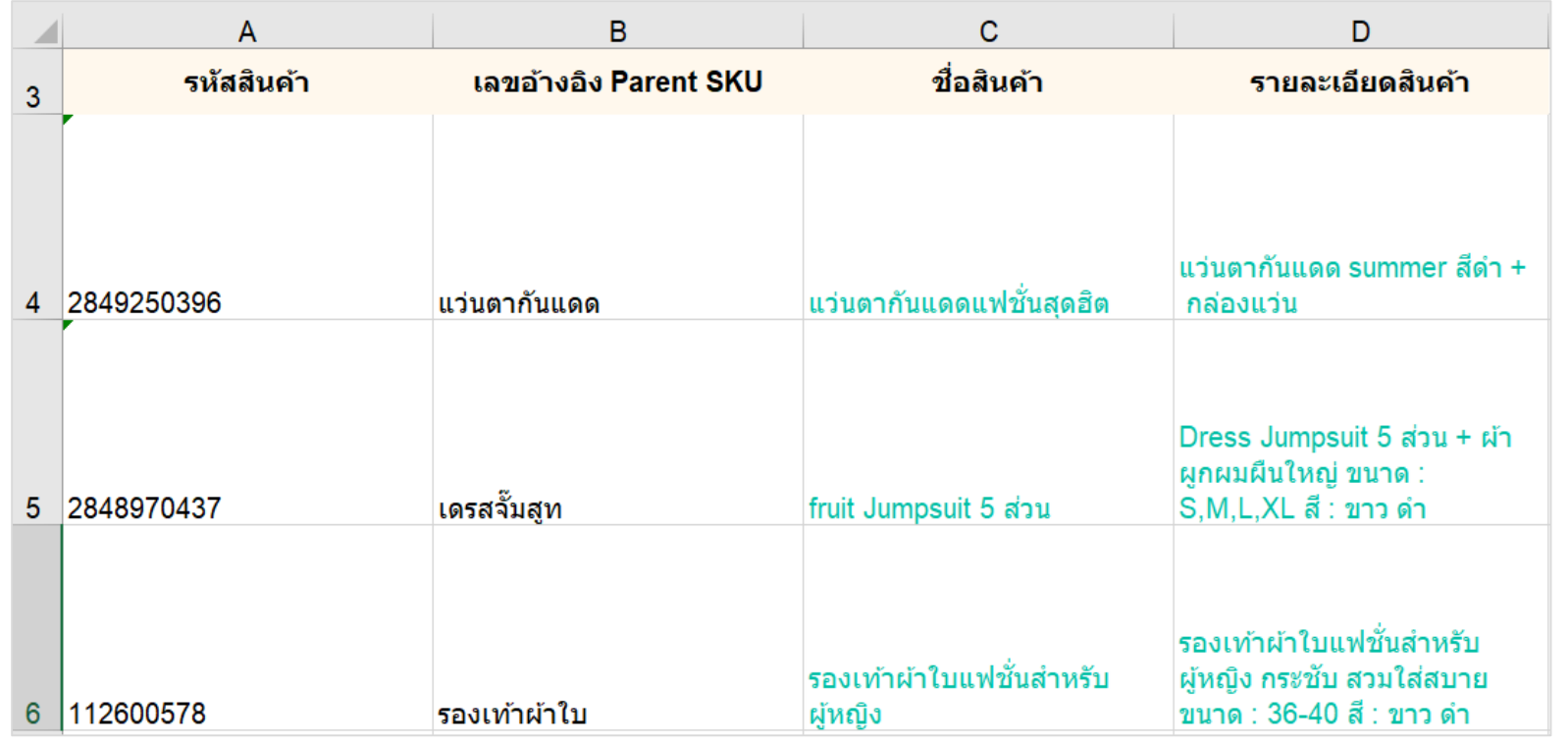

▪ คุณสามารถแก้ไขได้เฉพาะข้อความสีเขียว

- คอลัมน์A และ B **จะไม่สามารถแก้ไขได้**
- <sub>่</sub> แก้ไขชื่อสินค้าและคำอธิบายสินค้าใน

**คอลัมน์C และ D**

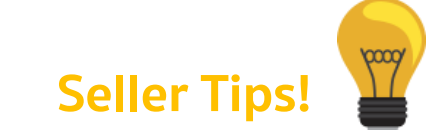

ท่านสามารถเพิ่มยอดขายได้ง่ายๆ เพียงแค่ใส่ข้อมูลและรายละเอียดสินค้า <u>ี ให้ถูกต้อง เรียนรู้เพิ่มเติม เกี่ยวกับรูปภาพสินค้าและคำอธิบายสินค้า</u>

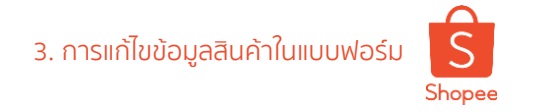

**Seller Tips!**

#### **ตัวอย่างแบบฟอร์ม**

## **2. แบบฟอร์มแก้ไขข้อมูลสินค้า** สามารถแก้ไขข้อมูล **ราคาสินค้า และจำนวนคลังของสินค้า**

Private & Confidential

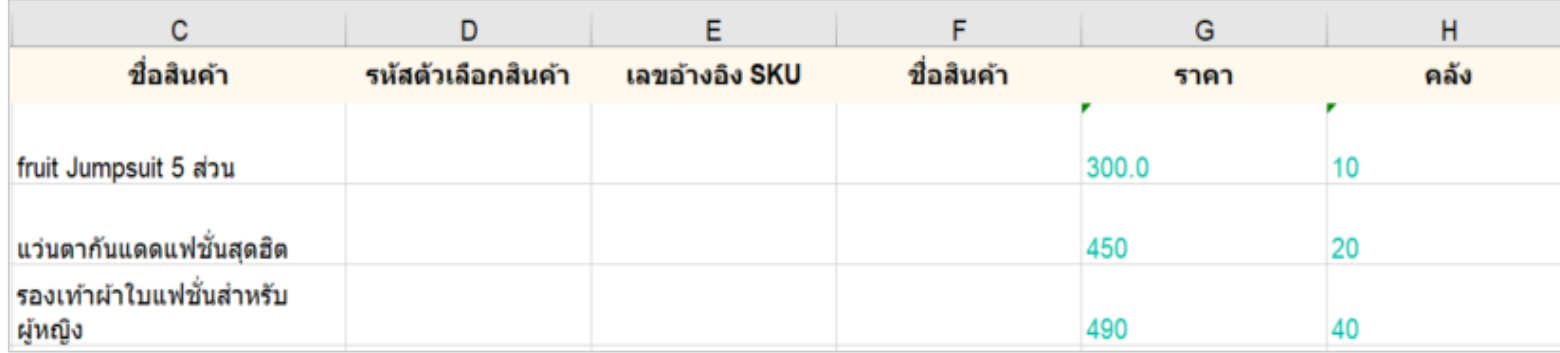

#### ▪ คุณสามารถแก้ไขได้เฉพาะข้อความสีเขียว

้ แก้ไขราคาและจำนวนคลังของสินค้า

ออเดอร์ที่สั่งซื้อที่ไม่สำเร็จ จะส่งผลต่อความเชื่อมั่นของผู้ซื้อและทำให้ สูญเสียโอกาสในการขาย ท่าควรตรวจสอบสินค้าในสต็อกอยู่เสมอ เพื่อ ป้องกันการยกเลิกออเดอร์เนื่องจากสินค้าหมด เรียนรู้เพิ่มเติมเกี่ยวกับ อัตราการจัดส่งสินค้าไม่สำเร็จ

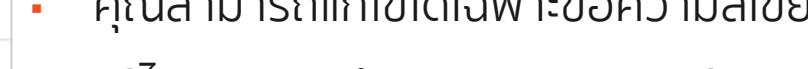

#### **ตัวอย่างแบบฟอร์ม**

## **3. แบบฟอร์มแก้ไขข้อมูลการจัดส่ง** สามารถแก้ไขข้อมูล น้ำหนัก และขนาด (ย/ก/ส) ของสินค้า

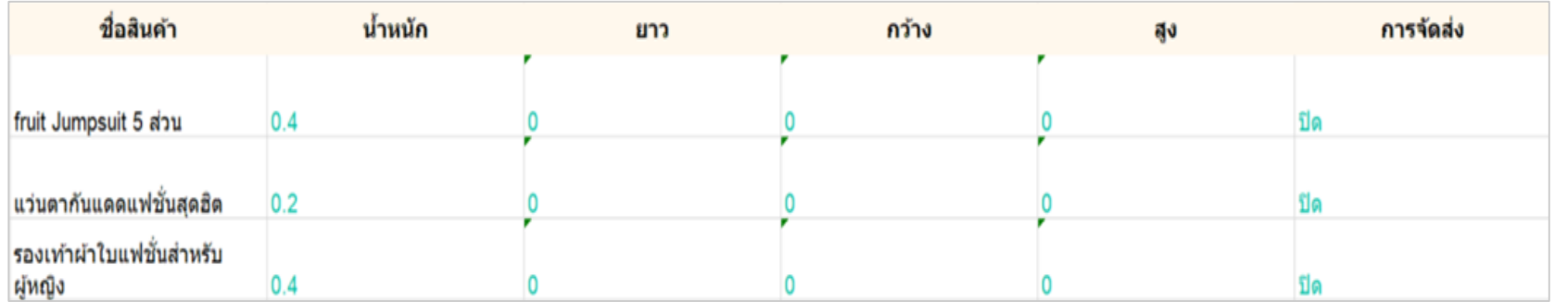

▪ คุณสามารถแก้ไขได้เฉพาะข้อความสีเขียว ▪ แก้ไขน ้าหนักสินค้า ขนาด และช่องทางการ จัดส่ง

**Seller Tips!**

ค่าจัดส่งสินค้าจะคำนวนจากนำหนักสินค้าจริง ท่านควรใส่ข้อมูลนำหนัก และขนาดสินค้าตามความเป็นจริงเพื่อให้การคำนวนค่าจัดส่งเป็นไปอย่าง ถูกต้อง เรียนรู้เพิ่มเติมเกี่ยวกับ [อัตราค่าบริการจัดส่งสินค้า](https://seller.shopee.co.th/edu/article/991)

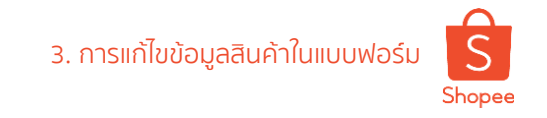

#### **ตัวอย่างแบบฟอร์ม**

## **4. แบบฟอร์มแก้ไขข้อมูลระยะเวลาการจัดส่ง** สามารถแก้ไขข้อมูล **ระยะเวลาเตรียมพัสดุ**

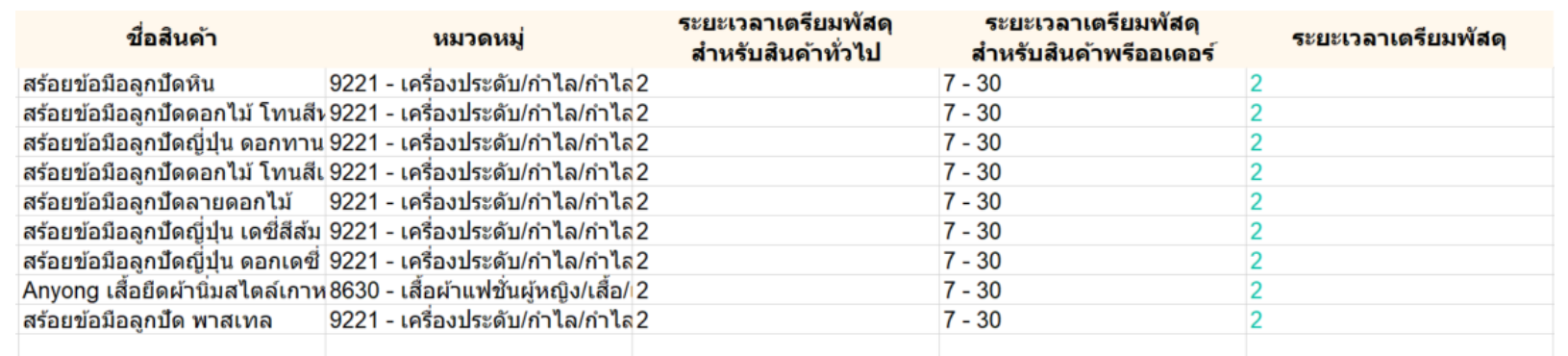

▪ คุณสามารถแก้ไขได้เฉพาะข้อความสีเขียว ▪ แก้ไขระยะเวลาเตรียมพัสดุ (ระยะเวลาที่ใส่ ้จะต้องเป็นไปตามเงื่อนไขที่กำหนดใน คอลัมน์ E และ F)

**Seller Tips!**

ระยะเวลาเตรียมพัสดุ นันมีความสำคัญเพราะมีผลต่อการเกิดอัตราการ จัดส่งล่าช้า และอาจได้รับคะแนนความประพฤติ โดยการกำหนดระยะเวลา ี ในการเตรียมพัสดุนันต้องคำนึงถึงจำนวนสินค้าคงเหลือในสต็อกด้วย เรียนรู้เพิ่มเติมเกี่ยวกับ [อัตราการจัดส่งสินค้าล่าช้า](https://seller.shopee.co.th/edu/article/409)

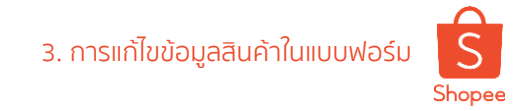

# **4. ขั้นตอนในการอัปโหลดแบบฟอร์ม**

# **ขั้นตอนในการอัปโหลดข้อมูล**

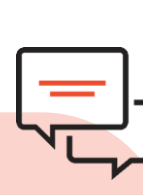

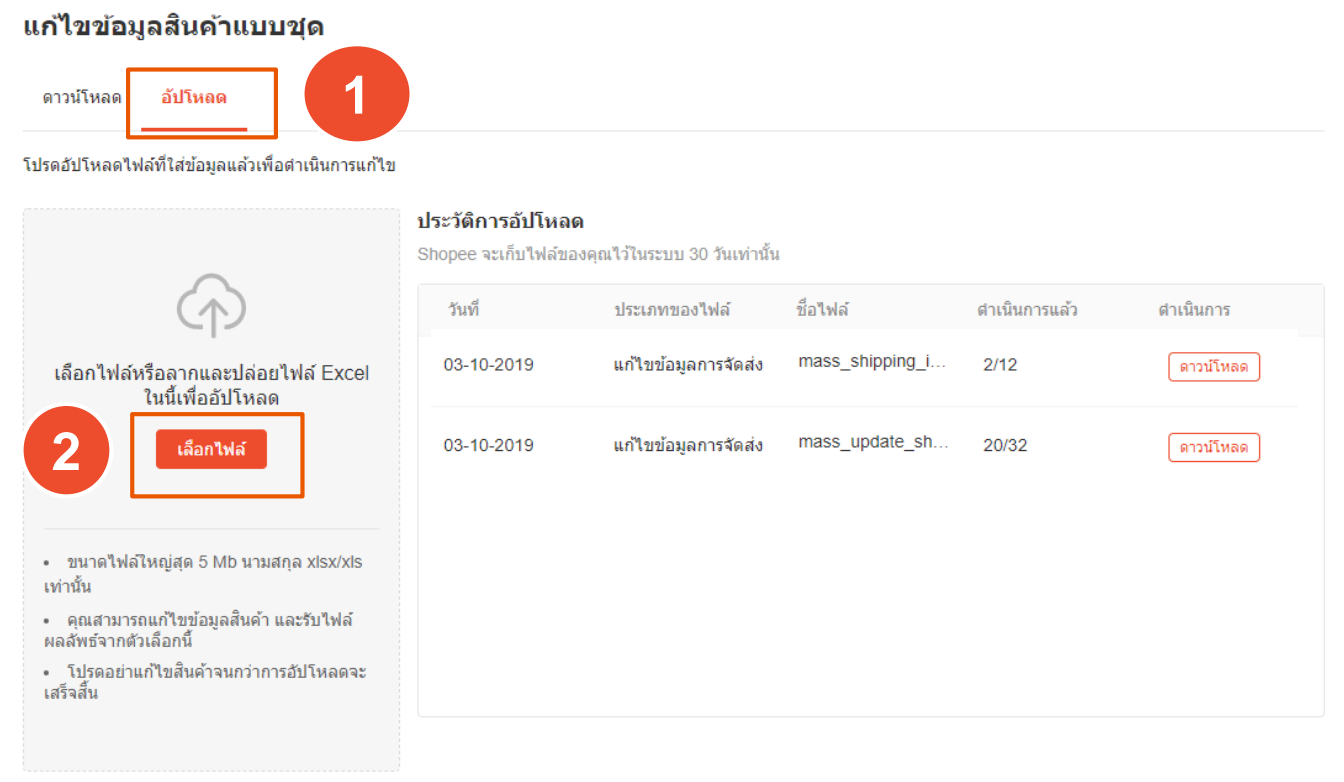

หากจำนวนไฟล์เกิน โปรดอัปโหลดอีกครั้ง หลังจากสถานะอัปโหลดไฟล์เสร็จสิ้นแล้ว

1) ไปที่ แก้ไขข้อมูลสินค้าแบบชุด > **อัปโหลด** 2) คลิก **"เลือกไฟล์"** และเลือกไฟล์ที่ได้แก้ไขข้อมูลสินค้า 3) คลิก **"ดาวน์โหลด"** เพื่อตรวจสอบผลการอัปเดต 4) ตรวจสอบผลการอัปโหลด หรือ เหตุผล หากอัปโหลดไม่สำเร็จ

**Q&A**

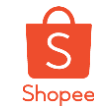

มีค าถามอะไร สอบถามกูรูของเราได้เลย

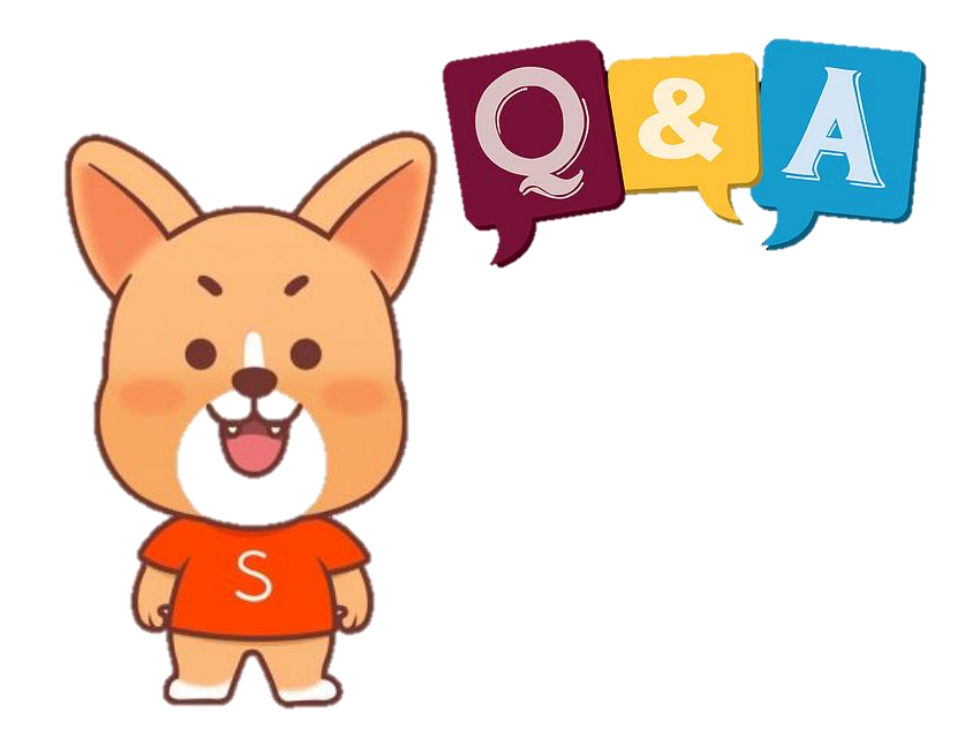

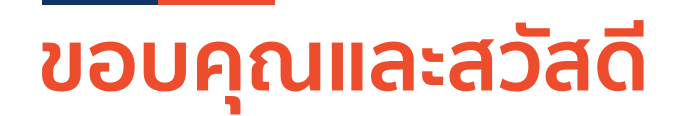

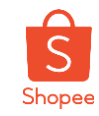

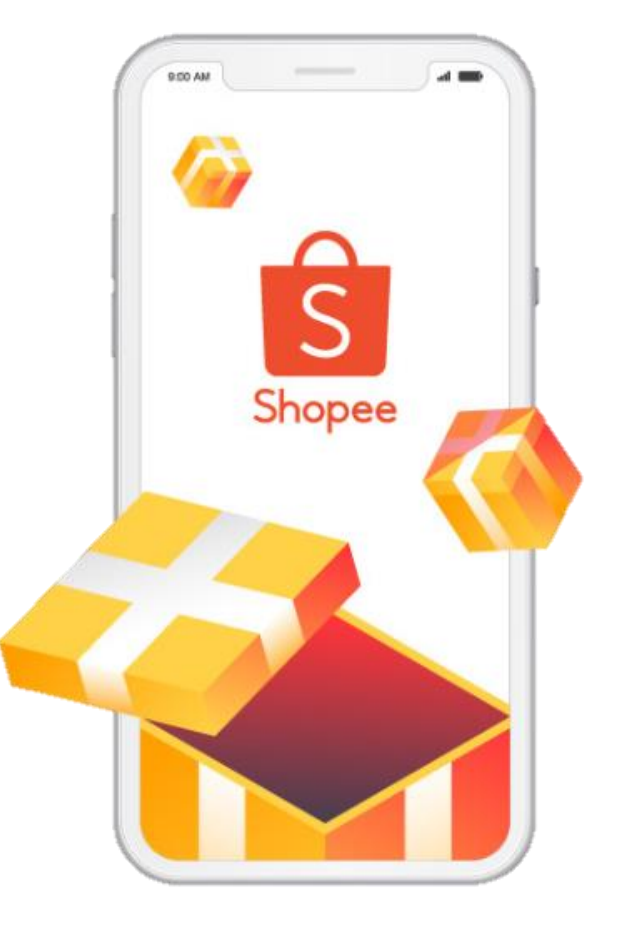

ศึกษารายละเอียดเพิ่มเติม เกี่ยวกับการขายของท่านได้ที่ ศูนย์การเรียนรู้ผู้ขาย [Seller Education Hub]:

#### **https://seller.shopee.co.th/edu/**